ReceiverSystem

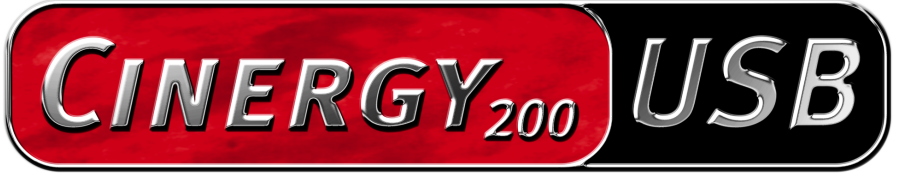

**TV Tuner & Video Recorder** 

Handleiding (Nederlands)

CE-verklaring

Wij:

TerraTec Electronic GmbH · Herrenpfad 38 · D-41334 Nettetal

verklaren hierbij, dat het product:

ReceiverSystem TerraTec Cinergy 200 USB,

waarop deze verklaring betrekking heeft, voldoet aan de volgende normen resp. normatieve documenten:

EN55024

EN55022 cl. B

EN55013

EN55020

EN60950

EN60065

Het toestel "Cinergy 200 USB" is alleen geschikt voor het aansluiten op toestellen die aan de veiligheidsnorm EN60950 voldoen.

De volgende gebruiksvoorwaarden en toepassingsomgevingen zijn vereist:

woonbereik, winkel- en nijverheidsbereik alsmede kleine bedrijven

Aan deze verklaring ligt ten grondslag:

testrapport(en) van het EMC-onderzoekslaboratorium

H. Oller.

De informatie in dit document kan op ieder moment zonder verdere vooraankondiging wijzigen en houdt op geen enkele wijze een verplichting in van de zijde van de verkoper. Er wordt geen garantie of waarborg verleend, direct of indirect, inzake kwaliteit, geschiktheid of waarde voor een bepaalde inzet van dit document. De fabrikant behoudt zich het recht voor de inhoud van dit document of/en de daarbij behorende producten op elk gewenst moment te wijzigen zonder enige verplichting om enig persoon of organisatie daarvan op de hoogte te stellen. In geen enkel geval is de fabrikant aansprakelijk voor schade van welke aard dan ook die kan ontstaan door het gebruik of gebrek aan gebruiksmogelijkheden van dit product of de documentatie zelfs als de mogelijkheid van zulke schade bekend is. Dit document bevat informatie waarop het auteursrecht van toepassing is. Alle rechten voorbehouden. Geen enkel deel of fragment uit dit handboek mag worden gekopieerd of verstuurd in enigerlei vorm of op enigerlei aard of wijze of voor enigerlei doel worden gebruikt zonder uitdrukkelijke schriftelijke toestemming van de rechthebbenden. Product- en merknamen die in dit document vermeld worden, zijn enkel bedoeld voor identificatiedoeleinden. Alle geregistreerde logo's, product- of merknamen die in dit document worden vermeld zijn het geregistreerde eigendom van de desbetreffende bezitter.

©TerraTec® Electronic GmbH, 1994-2004. Alle rechten voorbehouden (03.05.04).

### Inhoud

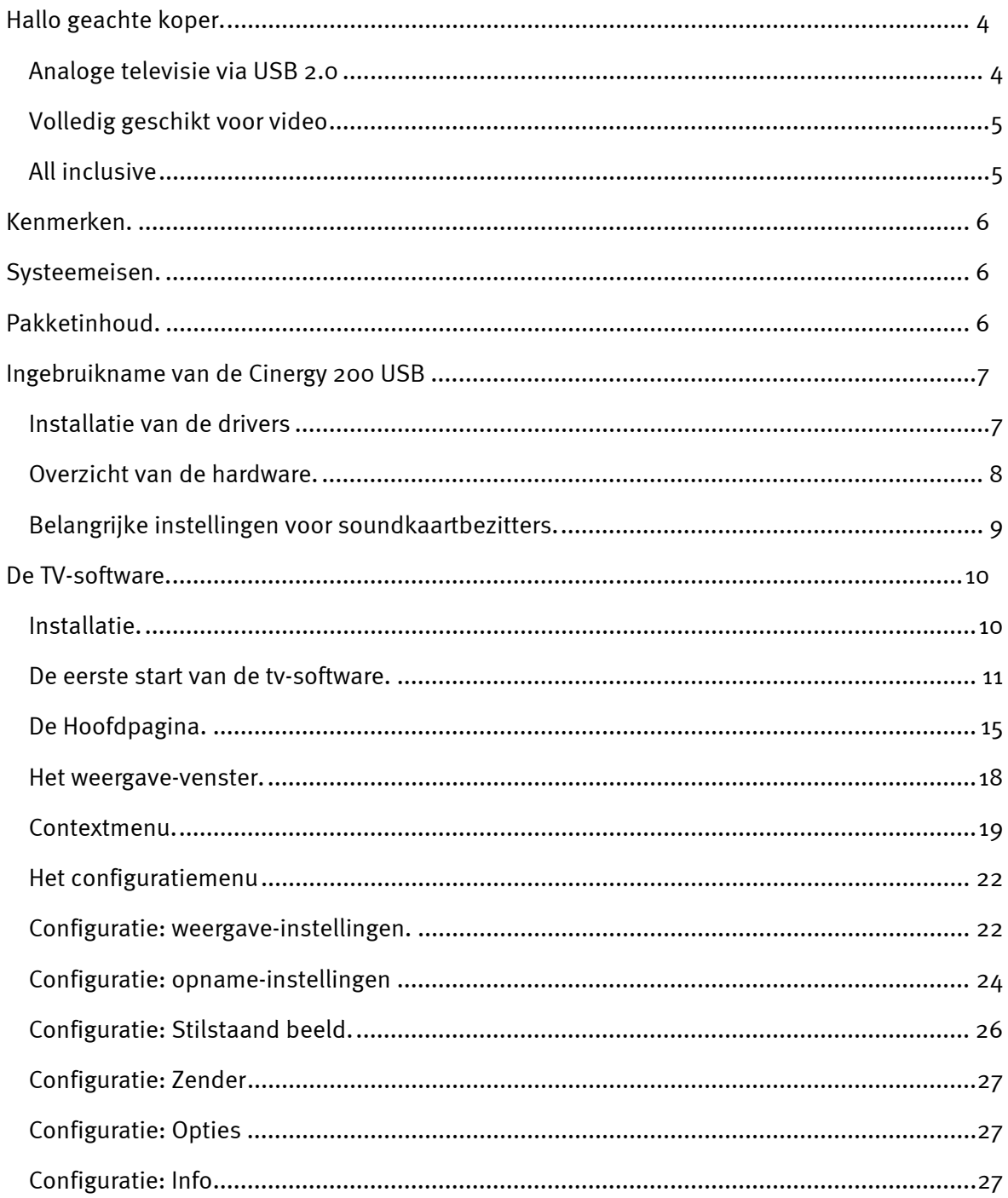

# <span id="page-3-0"></span>*Hallo geachte koper.*

Het verheugt ons dat ook u de keuze heeft laten vallen op een ReceiverSystem van TerraTec en feliciteren u met deze beslissing. U heeft met de TerraTec Cinergy 200 USB een hoogwaardig stuk "state-of-the-art" PC/tv-technologie verworven en wij zijn ervan overtuigd dat ons product u veel nuttige diensten kan bewijzen en dat u er vooral een hele boel plezier aan zult beleven.

Dit handboek bevat een uitvoerige beschrijving van de ReceiverSystem TerraTec Cinergy 200 USB en beschrijft de juiste wijze van omgang ermee. Maar allereerst een kort overzicht over hetgeen u nu allemaal voor zich heeft liggen:

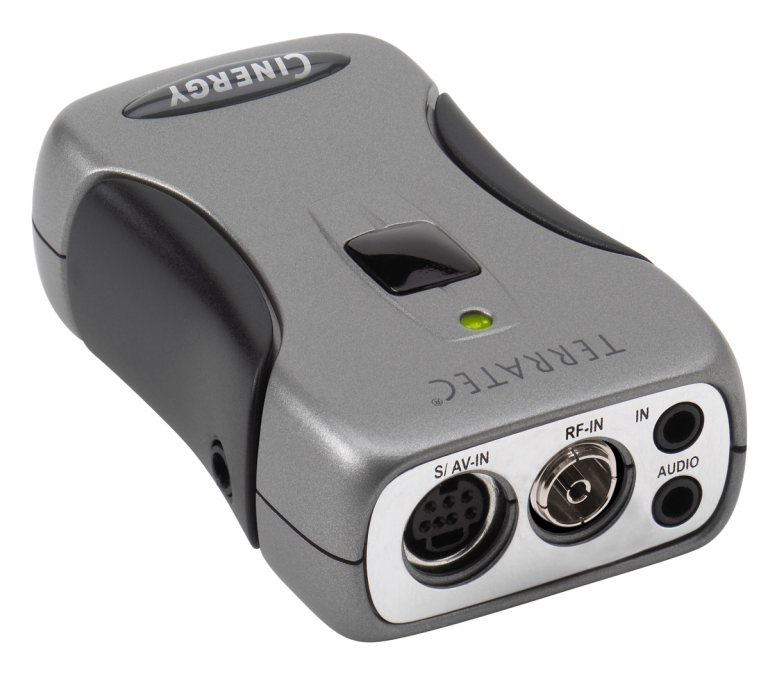

*ReceiverSystem TerraTec Cinergy 200 USB (Overeenkomstig afb.)* 

# *Analoge televisie via USB 2.0*

Met de Cinergy 200 USB ontvangt u met uw pc of notebook alle tv-programma's via de antenne c.q. breedbandkabel en u kunt bovendien ook uw video's digitaliseren. Daarbij is deze mobiele tv-oplossing niet groter dan een cigarettenpakje en weegt slechts 65 gram! Zij wordt rechtstreeks op de USB 2.0-interface aangesloten van waaruit zij ook rechtstreeks van stroom wordt voorzien – een extra voeding of batterijen zijn niet nodig.

# <span id="page-4-0"></span>*Volledig geschikt voor video*

Het TV-signaal krijgt de Cinergy 200 USB direct van de antenne of uit de breedbandkabel. Videosignalen zoals bijvoorbeeld van een VHS-recorder, DVD-speler of videocamera kunt u probleemloos via de composite- of SVHS-bus aansluiten.

Goede hardware is niet alles – derhalve wordt de Cinergy 200 USB met een omvangrijk softwarepakket geleverd voor het comfortabel bekijken van video's en bewerken van uitzendingen. Zo zullen met "Timeshifting" uw kijkgewoontes een revolutie ondergaan: Onderbreek lopende uitzendingen wanneer u maar wilt en kijk later op het gewenste moment opnieuw verder.

Timergestuurde opnamen zijn ook geen probleem. Het formaat bepaalt u: De Cinergy 200 USB ondersteunt vrijwel alle gangbare videocodecs (bijv. DivX), om de films plaatsbesparend op vaste schijf of cd te archiveren. Met de meegeleverde videorecordersoftware is ook het produceren van video-cd's of dvd's met slechts enkele muiskliks mogelijk.

# *All inclusive*

En opdat u ook vanaf de sofa uw tv-programma kunt genieten, beschikt u met de Cinergy afstandsbediening over en stuk gereedschap waarmee u niet enkel comfortabel kunt zappen, maar ook nog talrijke andere multimediatoepassingen kunt aansturen. Met de meegeleverde hoofdtelefoon kunt u ook onderweg van het televisieprogramma op de notebook genieten.

Hartelijk dank en nog veel plezier

... uw TerraTecTeam!

# <span id="page-5-0"></span>*Kenmerken.*

- $\bullet$ Voeding via USB
- -USB 2.0 port, 480 Mbps
- $\bullet$ Analoge video-ingangen: S-video, composite
- $\bullet$ Afstandsbediening
- $\bullet$  Digitale videorecorder (ondersteuning van MPEG-1/2 en vrijwel alle actuele videocodecs zoals bijv. DivX)
- $\bullet$ Timergestuurde opnames en timeshifting

# *Systeemeisen.*

- -Windows 2000/XP
- $\bullet$ USB 2.0 interface
- $\bullet$ CPU, 800 MHz of sneller
- -128 MB Werkgeheugen
- $\bullet$ Cd-rom-station (voor installatie van stuurprogramma/software)
- CD-brander (voor het branden van VCD/ miniDVD) of DVD-brander (voor het branden van DVD's)

# *Pakketinhoud.*

- $\bullet$ TerraTec Cinergy 200 USB
- $\bullet$ Afstandsbediening
- -Hoofdtelefoon.
- $\bullet$ Audiokabel ministekker naar ministekker (3.5 mm)
- Audiokabel ministekker (3.5 mm) naar RCA
- S-videokabel (mini 7-pins naar RCA)
- USB 2.0 kabel (0,6 m)
- $\bullet$ USB 2.0 kabel (1,5 m)
- -TerraTec Cinergy 200 USB cd-rom
- $\bullet$ Deze handleiding
- -Servicegeleideformulier
- $\bullet$ Registratieformulieren

# <span id="page-6-0"></span>*Ingebruikname van de Cinergy 200 USB*

# *Installatie van de drivers*

Gelieve uw Cinergy 200 USB nog niet op de pc aan te sluiten!!

- 1. Sluit alle actieve toepassingen.
- 2. Plaats de installatie-cd in uw cd-rom-drive.
- 3. Selecteer de gewenste taal
- 4. Klik op de knop "Installatie stuurprogramma"
- 5. Volg de aanwijzingen op het beeldscherm op

Gelieve er acht op te slaan dat onder Windows 2000/XP tijdens de installatie een waarschuwing verschijnt:

*ga desondanks door met de installatie. Een stuurprogramma kan ondanks ontbrekende signatuur worden geïnstalleerd. Een ontbrekende signatuur heeft geen invloed op de kwaliteit en functionaliteit van het stuurprogramma.*

- 6. Herstart uw pc
- 7. Sluit de Cinergy 200 USB op de USB 2 interface van uw pc aan.
- 8. Volg de aanwijzingen op het beeldscherm op

Na de installatie staat de Cinergy 200 USB nu met alle bruikbare toepassingen tot uw beschikking.

In Apparatenbeheer van uw pc verschijnt de Cinergy 200 USB onder "Beeldbewerkingsapparaten".

# <span id="page-7-0"></span>*Overzicht van de hardware.*

In het volgende een overzicht van de Cinergy en haar aansluitingen.

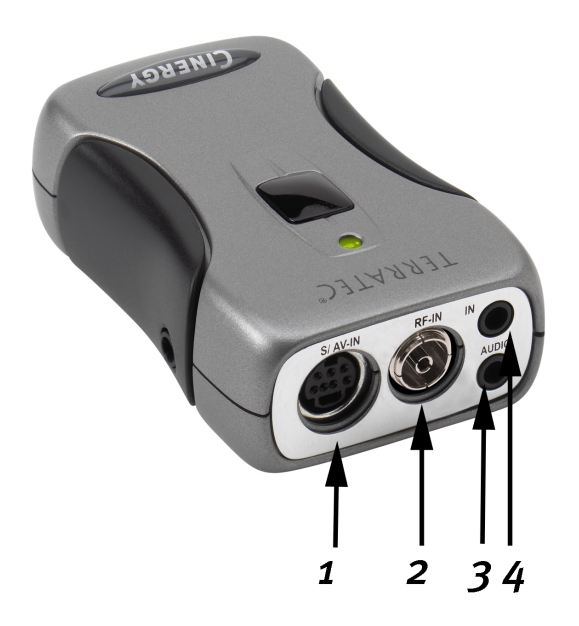

- **1 Analoge video-ingang (S-Video en composite via adapter)**
- **2 TV-antenne-ingang**
- **3 Audio-uitgang**
- **4 Audio-ingang**

#### **Analoge video-ingang**

Aan deze ingang worden externe toestellen, zoals b.v. videorecorder of satellietreceiver aangesloten. Gelieve de meegeleverde adapter te gebruiken voor aansluiting van externe apparaten via composite

### **TV-antenne-ingang**

Sluit hierop uw huisantenne aan of breng de verbinding tot het kabelnet tot stand via deze aansluiting.

### **Audio-uitgang**

Sluit deze aansluiting aan op uw geluidskaart, hoofdtelefoon of actieve luidsprekers. Let op dat momenteel nog geen USB2-audio ondersteund wordt. D.w.z de verbinding moet ook dan gemaakt worden als de input van de Cinergy via de tv-antenne-ingang loopt.

#### **Audio-ingang**

Als u externe apparaten via de composiet- of de S-video-ingang aansluit, dient u een additionele audio-aansluiting tot stand te brengen. Gebruik hiervoor deze aansluiting.

# <span id="page-8-0"></span>*Belangrijke instellingen voor soundkaartbezitters.*

Als u de audio-uitgang van de tv-kaart via de meegeleverde stekker-stekker-kabel op de Line In-ingang van uw soundkaart heeft aangesloten, dient u via de mixer van de soundkaart enkele instellingen uit te voeren zodat u het tv/videogeluid kunt horen en opnemen.

Ga daarbij als volgt aan het werk:

- 1. Maak een dubbelklik op het luidsprekersymbool in de startbalk.
- 2. Overtuig u ervan dat de optie "Geluid uit" onder de regelaar "Line-In" niet is geactiveerd en dat de Line In-regelaar niet op de nulpositie (helemaal beneden) staat.

Met deze instellingen wordt ervoor gezorgd dat u het geluid van het tv-signaal via uw systeem kunt beluisteren en het volume kunt regelen. Voor geluidsopnames (zie instructie beneden) zijn andere instellingen nodig:

- 3. Selecteer het menuonderdeel "Opties\Eigenschappen".
- 4. Stel de optie "Volume regelen voor" in op "Opname". Bevestig uw keuze middels de "OK" knop.
- 5. Activeer vervolgens het controlevakje onder de regelaar Line-In en stel de bijbehorende regelaar in op de middelste positie. Door activering van het controlevakje definieert u de Line In-ingang van uw soundkaart als opnamebron. Dit is heel belangrijk als u een videofilm met geluid wilt opnemen.

De configuratie van de soundkaartinstellingen is hiermee voltooid en u kunt de mixer sluiten!

# <span id="page-9-0"></span>*De TV-software.*

Het hart van uw Cinergy TV-kaart is de TV-software. Hier programmeert u de zenders, optimaliseert u de beeldkwaliteit, past u het geluid aan aan uw behoeften en nog veel meer. Bovendien kunt u de tv-software als eenvoudig te bedienen videorecorder gebruiken of ook om stilstaandfoto's mee op te nemen.

# *Installatie.*

De installatie van de Cinergy-TV-software geschiedt via de betreffende optie van de autostarter van de bijgevoegde CD-ROM. Wordt de Autostarter niet automatisch getoond als u de Cinergy-installatie-cd heeft geplaatst, start die dan door het oproepen van het bestand "AUTORUN.EXE" in de hoofddirectory op de Cinergy-installatie-cd.

*Als alternatief voor de versie op de bijgevoegde CD-ROM kunt u de actuele versie van de Cinergy-TV-software ook van Internet downloaden onder* **<http://www.terratec.com/>***. Een dubbelklik op het betreffende bestand start de installatie.*

De taal die voor de installatie werd gekozen, wordt overgenomen in de Cinergy-TV-software, maar kan later te allen tijde weer gewijzigd worden. Heeft u tijdens de installatie de standaardinstellingen overgenomen, dan bevindt zich na de installatie het symbool van de Cinergy-TV-software op het bureaublad.

# <span id="page-10-0"></span>*De eerste start van de tv-software.*

Bij de eerste start van de Cinergy-TV-software wordt automatisch zender setup geopend.

-Klik op de knop "Zoeken"

De automatische kanaalzoekloop noteert alle gevonden kanalen in het linker venster "Gevonden kanalen".

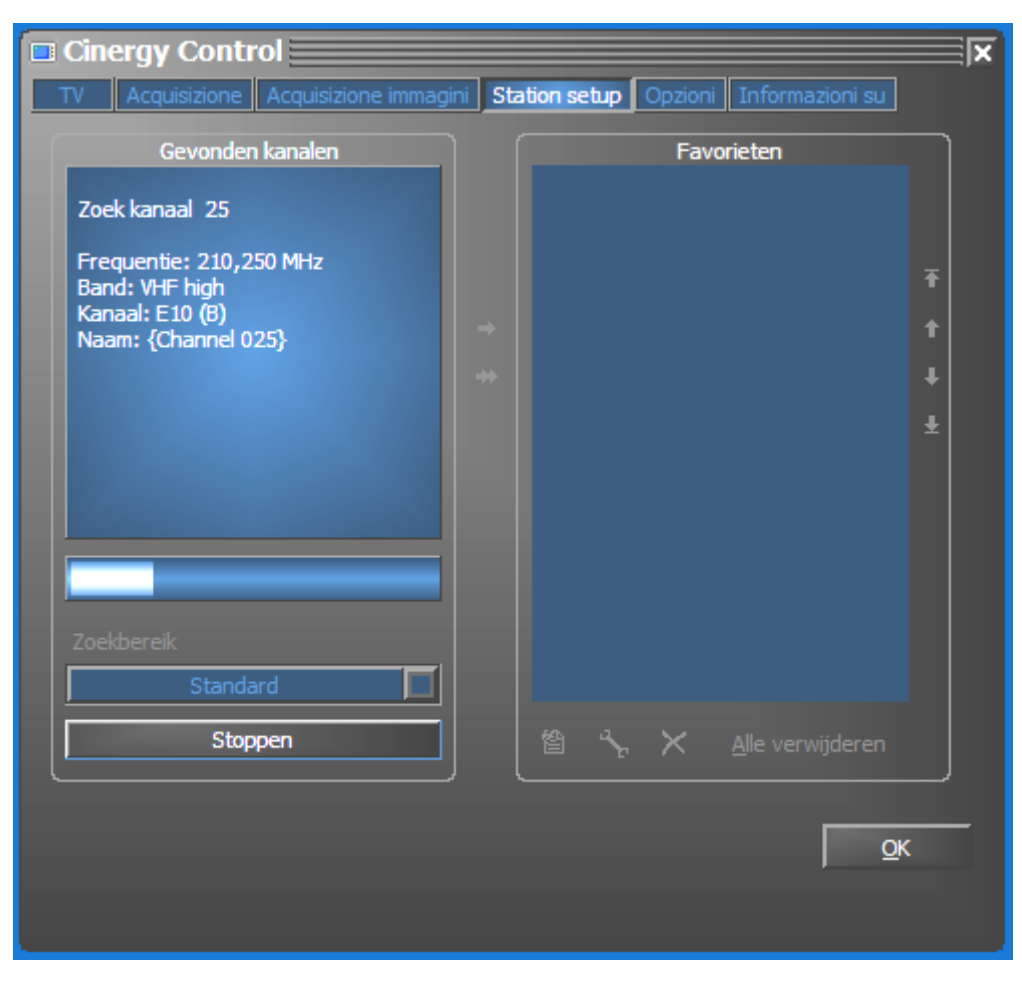

*Het zoeken van kanalen in actie.* 

Nadat de 'standaard'-kanaalzoekloop afgesloten is, wordt u vriendelijk gevraagd of er kanalen ontbreken.

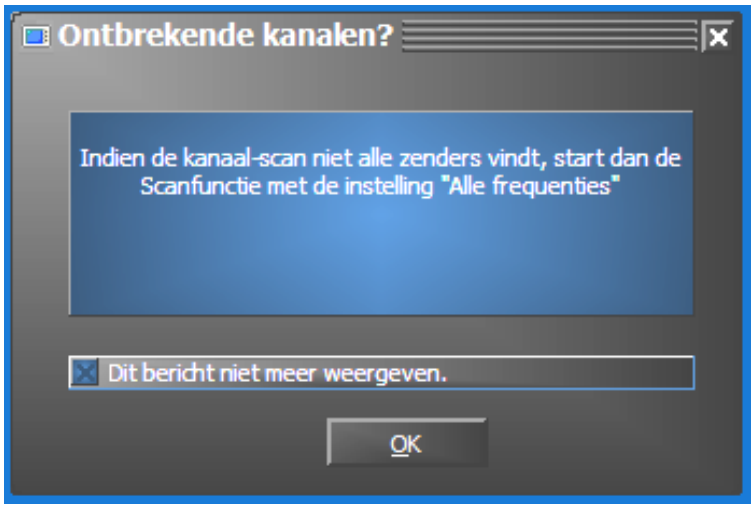

*Netjes vragen is toch een kleine moeite!*

Ontbreken er werkelijk kanalen die u anders zuiver ontvangen heeft, dan is het zinvol om het zoeken niet in frequentiestappen, maar continu over "alle frequenties" te herhalen. Hiervoor is er een gelijknamige optie die bij klikken op "Standaard" gekozen kan worden.

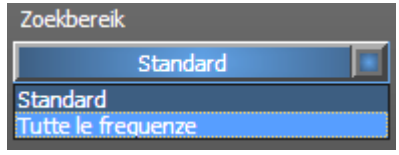

#### -**Overnemen in Favorieten**

Gelukt? Goed. Via de pijlsymbolen tussen het linker en rechter venster neemt u afzonderlijke (>) of alle kanalen (>>) over in de favorietenlijst in het rechter venster. Alleen kanalen die zich in de favorietenlijst bevinden, kunnen later gekozen worden.

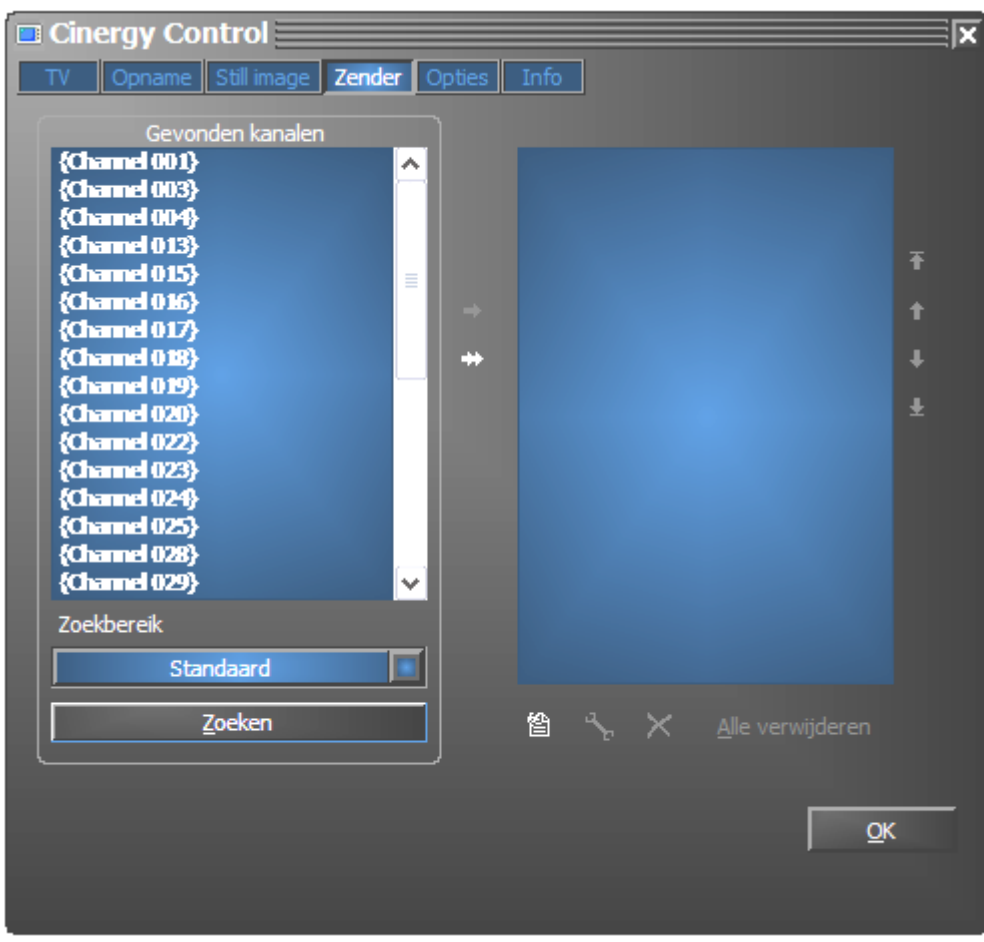

*De gevonden (en door u gewenste) zenders moeten vervolgens naar de rechter zijde worden overgezet. Gebruik daarvoor de in het midden aanwezige pijltoetsen.* 

- **Zendernamen wijzigen / fijne frequentie-afstelling**

Voor de kanalen kan niet automatisch de betreffende zendernaam vastgesteld worden, of deze is misschien nog niet perfect afgesteld. Markeer het betreffende kanaal en klik op het sleutelsymbool onder de favorietenlijst.

Daarop wordt een dialoog geopend, waarin u de zendernaam kunt wijzigen en de frequentie handmatig kunt afstellen.

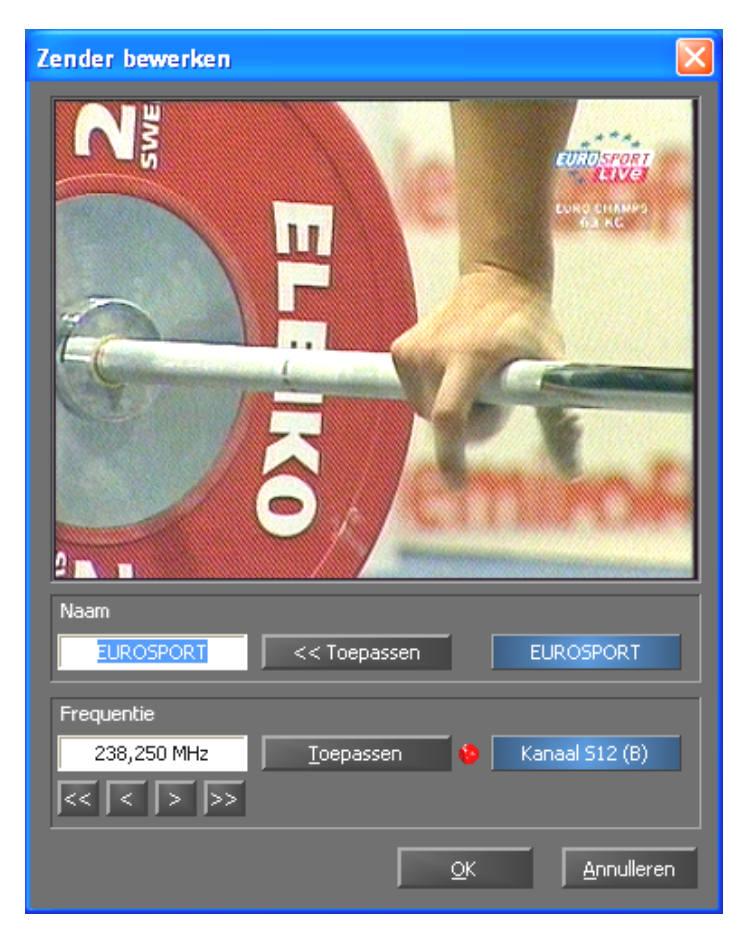

*Via het sleutelsymbool onder de favorietenlijst komt u in het menu "Zender bewerken"*.

Zendernaam en fijne frequentie-afstelling kunnen natuurlijk ook later te allen tijde weer op het tabblad "Zender" opgevraagd worden. Er hoeft immers niet alles in één keer afgehandeld te worden.

 $\bullet$ **Zenders sorteren**

> U kunt via de pijlsymbolen aan de rechter rand van de favorietenlijst de zenders overeenkomstig uw eigen ideeën anders sorteren.

 $\bullet$ **Zenders verwijderen** 

> Zenders die niet gewenst worden, kunnen via het kruissymbool onder de favorietenlijst verwijderd worden.

- $\bullet$  Ga van het tabblad "Zender" naar het tabblad "TV". Heeft u de audio-uitgang van de Cinergy-hardware verbonden met de Line-ingang van de geluidskaart, dan kunt u de voorinstellingen overnemen. Beschikt u over meer dan één geluidskaart of heeft u als audio-ingang niet de Line-ingang gebruikt, dan kunt u in het bereik "Audio" onder "Mixer" en "Bron" de juiste instellingen verrichten.
- -Sluit het configuratiemenu af door klikken op "OK".
- $\bullet$ Veel plezier bij het zappen!

# <span id="page-14-0"></span>*De Hoofdpagina.*

De basisfuncties van de TV-software zijn in het hoofdmenu bij elkaar gezet. Wordt de muis over een knop bewogen, dan verschijnt een korte toelichting bij de functie die daarachter schuil gaat.

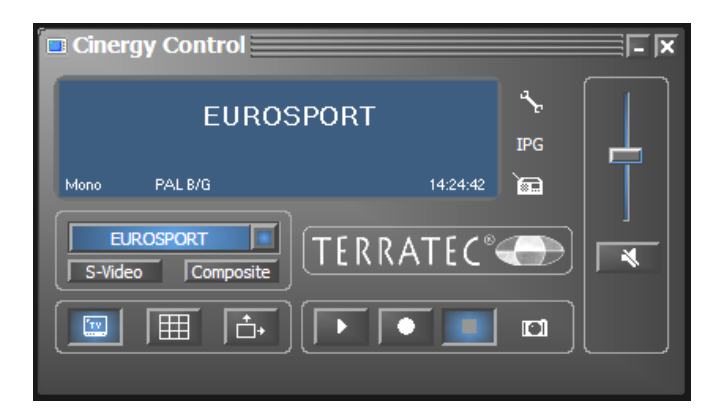

### Het hoofdmenu omvat

- display met contextafhankelijke weergave van extra informatie
- ingangssignaalkeuze / stationslijst
- $\bullet$ weergavefuncties
- $\bullet$ opnamefuncties
- audiofuncties
- $\bullet$ speciale functies (configuratie, IPG, Besonic Mood Radio)

Enkele van de vermelde functies maken verdere instellingen mogelijk resp. hebben extra instellingen nodig, die in het configuratiemenu verricht kunnen worden. Een uitvoerige beschrijving vindt u op de aangegeven pagina's.

### **Stationslijst / ingangssignaal**

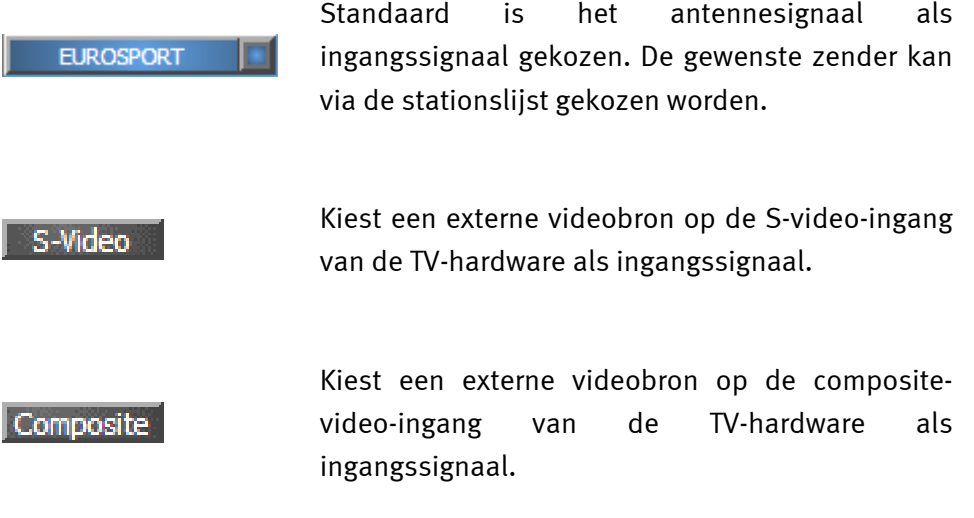

#### **Weergavefuncties**

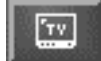

Schakelt de beeldweergave in / uit.

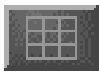

Start de multi kanaal weergave. Momentopnamen van het actuele programma van alle kanalen in de favorietenlijst verschaffen een snel overzicht.

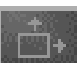

Is deze functie actief, dan kan het beeld onafhankelijk van de vooringestelde beeldverhouding (4:3) in horizontale en verticale richting vrij ingeschaald worden.

### **Opnamefuncties**

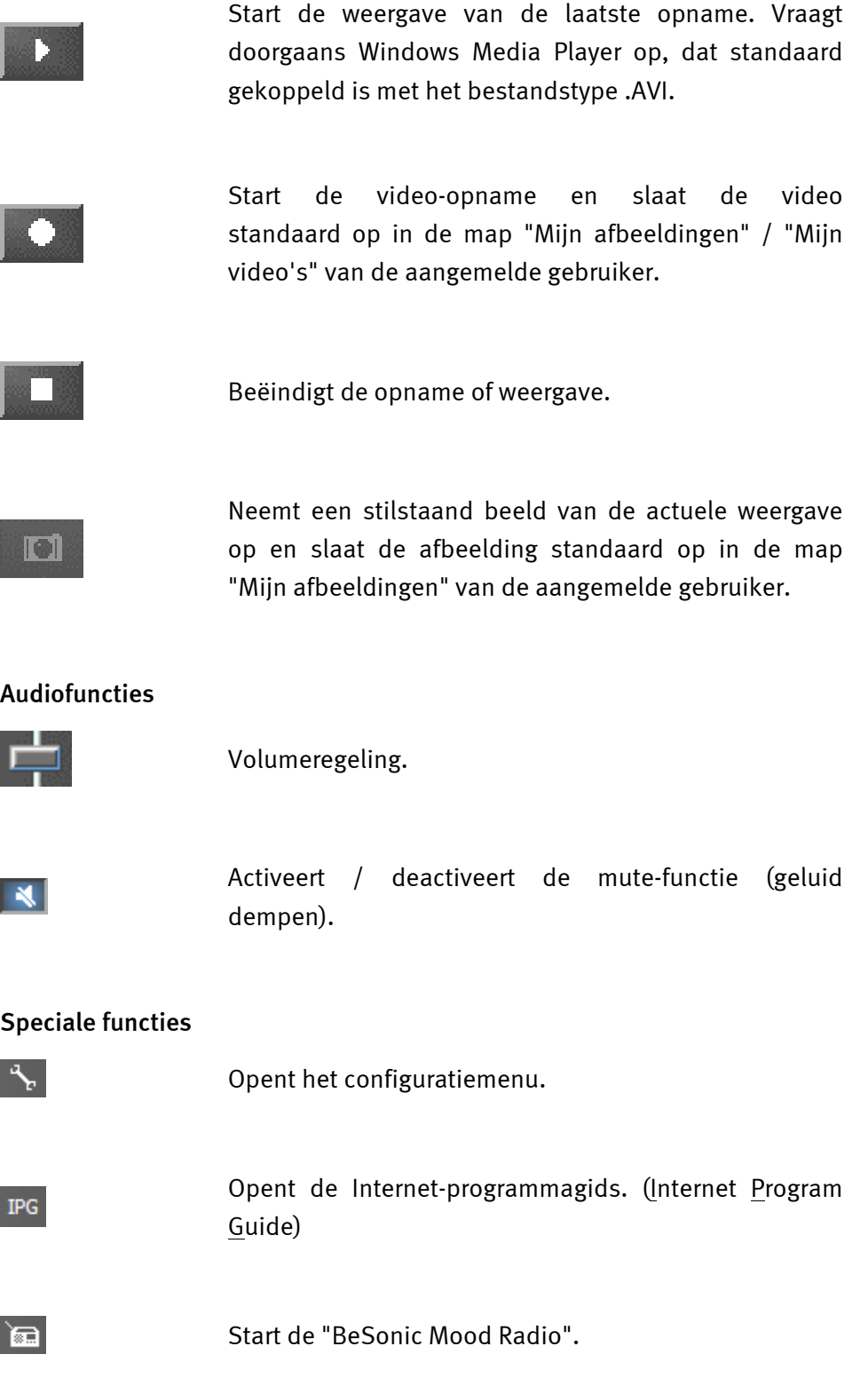

I

### <span id="page-17-0"></span>*Het weergave-venster.*

Afhankelijk van het gekozen ingangssignaal toont het weergavevenster een televisiebeeld of een videobeeld. Het eerste vereist een actief antennesignaal, het laatste een externe videobron op de betreffende video-ingang (S-video / composite).

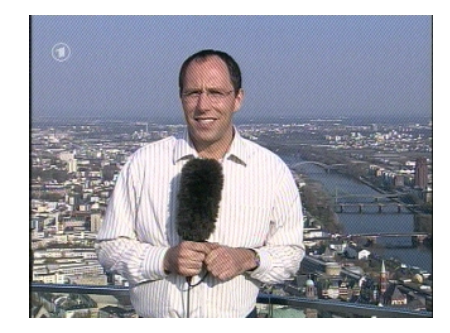

*BEELD: het televisiebeeld opent u door klikken op TV.*

**Grootte.** De grootte van het beeld kan met de muis in een vooringestelde (4:3) of vrije beeldverhouding (knop "Vrije beeldverhouding" actief) ingeschaald worden. Beweeg de muis langs de rand van het venster tot de muiswijzer verandert in een diagonale, verticale of horizontale dubbele pijl en verklein of vergroot het beeld overeenkomstig uw wensen.

**Positie.** Houd de linker muisknop binnen de weergave op een willekeurige plek ingedrukt en trek de weergave naar de gewenste positie.

**Volledig beeld / in venster.** Een dubbelklik met de linker muisknop schakelt naar de volledige beeldweergave, een hernieuwde dubbelklik schakelt weer terug naar weergave in het venster.

### <span id="page-18-0"></span>*Contextmenu.*

- Contextmenu / toetsenbordbesturing. Het contextmenu speelt in het bedieningsconcept van de software een centrale rol; daarom is het volgende hoofdstuk helemaal aan dit thema gewijd. Gewoon doorlezen.

Drukt u binnen de TV-weergave of in het display van het hoofdmenu op de rechter muisknop, dan wordt het afgebeelde contextmenu geopend. Functies met grijze achtergrond staan niet ter beschikking. De mededeling, dat u ook in het display van het hoofdmenu het contextmenu kunt oproepen, wordt begrijpelijk, wanneer u de functie "Desktop TV" een keer uitprobeert. Later meer hierover.

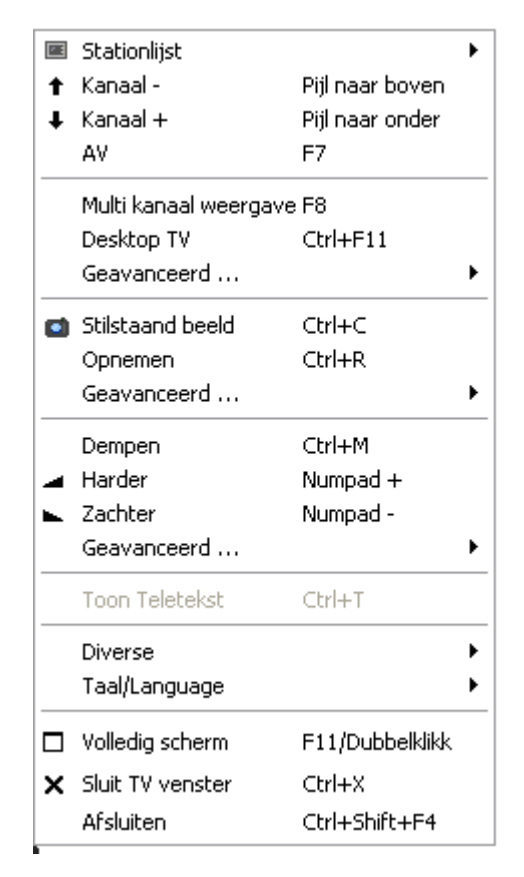

*Het contextmenu.*

Het contextmenu is net als het hoofdmenu van de TV-software onderverdeeld in bereiken die soortgelijke functies samenvatten. In de volgende paragrafen worden alleen nog de functies behandeld die nog niet in het kader van het hoofdmenu toegelicht werden.

### **Stationslijst / ingangssignaal**

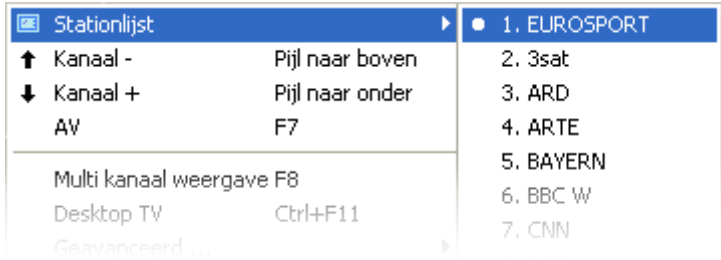

**Kanaal + / -.** Schakelt een kanaal verder of een terug.

**AV.** Kiest afhankelijk van waar een signaal herkend wordt, de S-video- of composite-ingang.

### **Stationslijst / ingangssignaal**

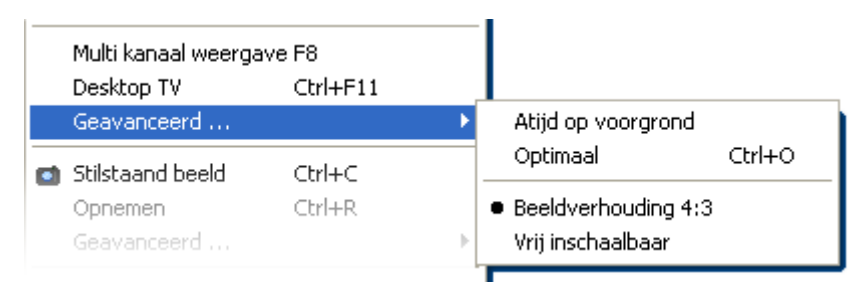

**Desktop TV.** De TV-weergave wordt op de actuele positie van het bureaublad vastgezet en gedraagt zich als de beeldschermachtergrond, d.w.z. pictogrammen en vensters zijn altijd zichtbaar op de voorgrond.

**GeavanceerdAltijd op voorgrond.** Daarmee blijft de TV-weergave altijd op de voorgrond en kan niet door andere vensters gedeeltelijk of volledig bedekt worden.

**GeavanceerdOptimaal.** Geeft het TV-beeld nauwkeurig met het aantal gekozen beeldpunten weer. (Zie tabblad "TV"  $\rightarrow$  "Video" $\rightarrow$  "Formaat")

### **Opnamefuncties**

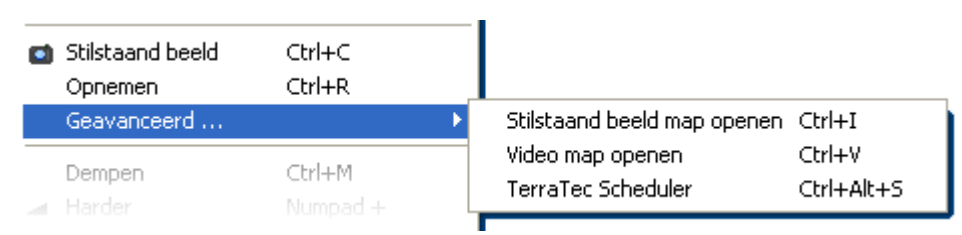

**GeavanceerdStilstaand beeld map openen.** Opent de map die u heeft ingesteld voor het opslaan van opnamen van stilstaand beelden.

**GeavanceerdVideomap openen.** Opent de map die u heeft ingesteld voor het opslaan van video-opnamen.

**GeavanceerdTerratec Scheduler.** Opent de Scheduler voor de programmering van timergestuurde opnamen. Meer over de Scheduler komt u te weten onder Autostarter $\rightarrow$ Documentatie $\rightarrow$ Scheduler.

**Diverse** 

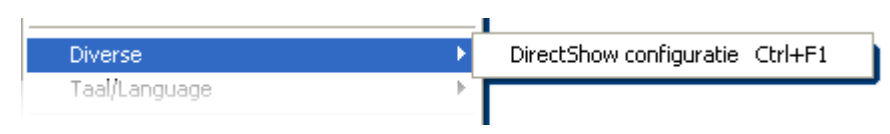

**DirectShow configuratie**. Hier vindt u bij problemen misschien waardevolle informatie over de oorzaak ervan.

**Taalkeuze** 

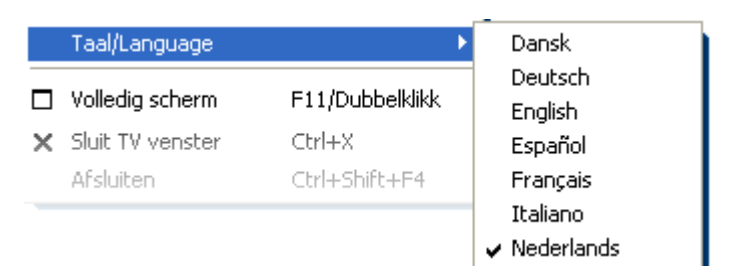

**Taal/Language.** Legt de taal vast die in de TV-software gebruikt wordt.

# <span id="page-21-0"></span>*Het configuratiemenu*

Klikt u in het hoofdmenu van de TV-software op de knop met het sleutelsymbool . dan komt u in het configuratiemenu. De diverse tabbladen bieden een groot aantal extra configuratiemogelijkheden. Elk tabblad biedt een "OK"-knop waarmee de configuratie op elk moment afgesloten kan worden.

### *Configuratie: weergave-instellingen.*

Onder "TV" kunt u de eigenschappen van de beeld- en audioweergave configureren.

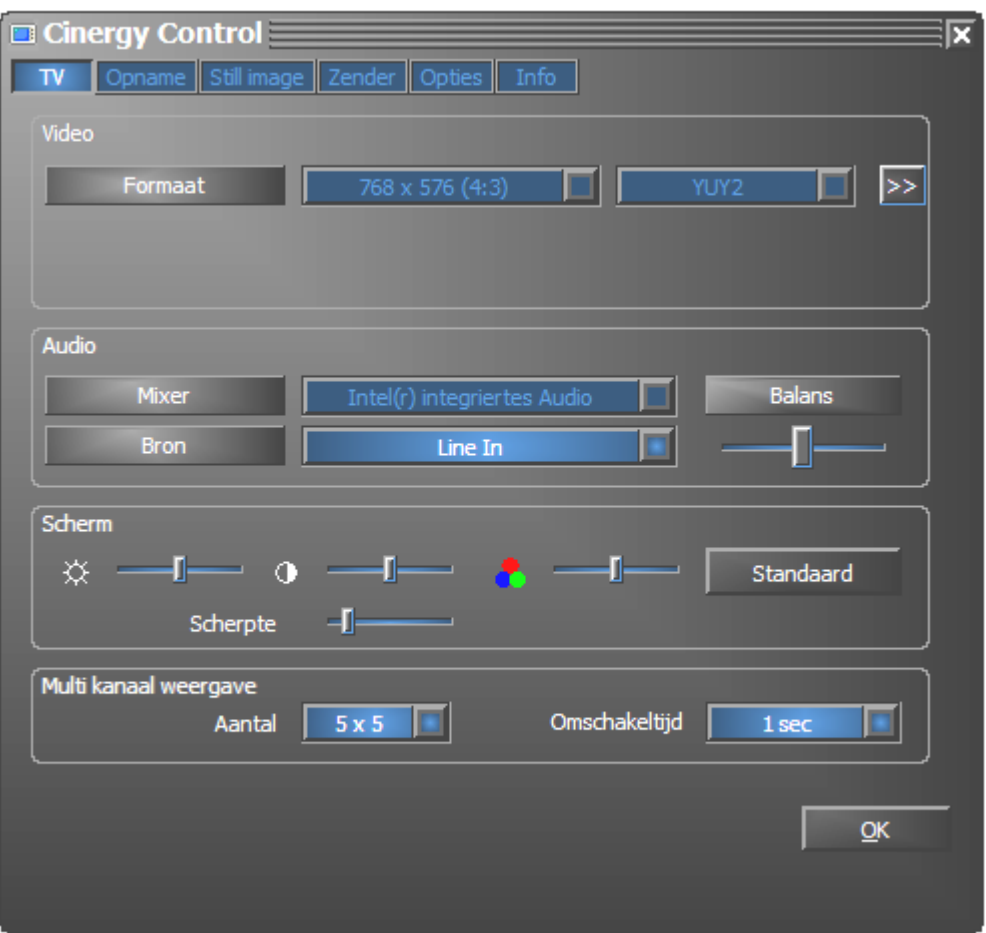

*Het tv-scherm van het uitgebreide configuratiemenu.* 

**VideoFormaat.** Onder formaat wordt het weergaveformaat weergegeven en u kunt de kleurruimte voor de beeldweergave instellen. De formaatgegevens komen overeen met het aantal gebruikte beeldpunten in horizontale en verticale richting. Ondanks vrije inschaling of volledig-beeldmodus wordt maximaal het hier weergegeven aantal beeldpunten gebruikt. Bovendien kan hier de kleurruimte gekozen worden. U hebt de keuze uit YUY2 en I420.

**AudioMixer.** Staan in uw systeem meerdere geluidskaarten met Windows Mixer ter beschikking, kies dan hier de geluidskaart die u verbonden heeft met de audio-uitgang van de TV-kaart.

**AudioBron.** Hier kunt u vastleggen, van welke audio-ingang een geluidssignaal weergegeven moet worden. Normaal gesproken kiest u hier "Line In" of "Ingang".

**AudioBalans.** Of het geluid eerder uit de linker of rechter audio-uitgang bij uw luidsprekers moet komen, kunt u met deze regelaar instellen.

**Scherm.** Net als bij uw tv-toestel heeft u ook hier de mogelijkheid het beeld qua helderheid, contrast, kleur en scherpte aan uw wensen en kijkgewoonten aan te passen. Klikken op "Standaard" zet alle schermregelaars terug naar de middelste positie.

*Aanwijzing: de laatst genoemde instellingen werken globaal voor de gehele TV-software en worden niet per kanaal opgeslagen.* 

**Multizender-preview.** De Multizender-preview van de tv-software biedt een snel overzicht van de actuele uitzendingen op alle opgeslagen tv-kanalen. Hiervoor bladert de multi kanaal weergave automatisch door alle kanalen en laat een momentopname zien. Wanneer u een interessant programma gevonden heeft, kunt u met een klik van de muis omschakelen naar het betreffende kanaal. Dubbelklikken "opent" het kanaal dan in de gebruikelijke beeldweergave.

Het aantal in het TV-venster getoonde "kiekjes" stelt u onder "Aantal" in, waarbij "Auto" de grootte van de beelden zelf kiest. Bovendien kunt u de omschakeltijd in seconden aangeven. Is het TV-venster geopend, dan kan de multi kanaal weergave door klikken op de betreffende knop in het hoofdmenu gestart worden.

# <span id="page-23-0"></span>*Configuratie: opname-instellingen*

Onder "Opname" kunt u de eigenschappen van de video-opname configureren.

De video-opname gebruikt een reeks Windows systeemcomponenten, vooral compressiealgoritmen, ook codec genoemd. Behalve de reeds aanwezige bieden talrijke andere aanbieders extra codecs aan. Waar u deze kunt krijgen, vindt u onder HotLinks!!! in het Autostarter-menu van de CD-ROM. De noodzakelijke installatie- en configuratiestappen vindt u in de handleiding van de betreffende aanbieder.

*Aanwijzing: in de rubriek "HotLinks!!! "wordt deels verwezen naar (Internet-) aanbiedingen van andere aanbieders, voor de inhoud waarvan wij uitdrukkelijk niet aansprakelijk gesteld kunnen worden.* 

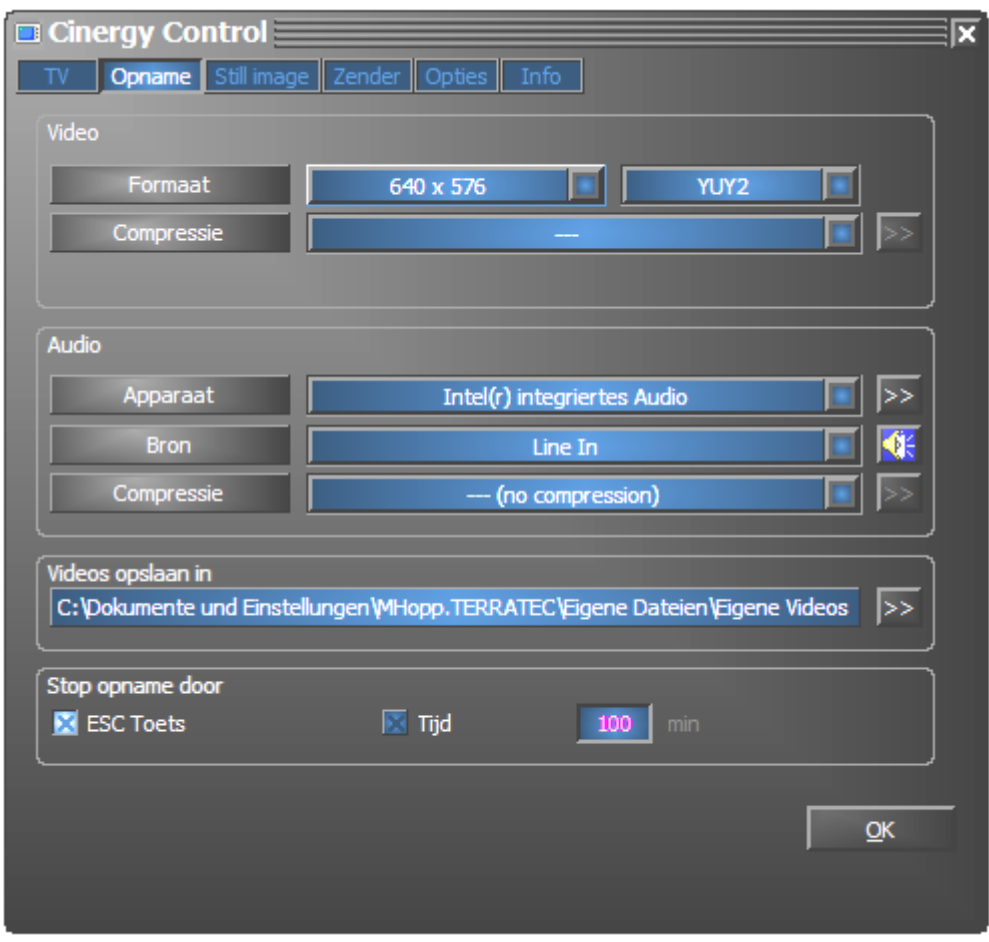

#### *De opname-eigenschappen in het configuratiemenu.*

**VideoFormaat.** Onder Formaat kiest u het weergaveformaat en het kleurbereik voor de video-opname. De formaatgegevens komen overeen met het aantal gebruikte beeldpunten in horizontale en verticale richting. Behalve het formaat kan het kleurbereik gekozen worden. U hebt de keuze uit YUY2 en I420. Niet elke combinatie uit formaat en kleurruimte kan ingesteld worden. De resulterende bestandsgrootte wordt in belangrijke mate bepaald door de hier verrichte instellingen. Zelfs bij geringe resolutie en gecomprimeerd kleurbereik ontstaat er snel een aanzienlijke hoeveelheid gegevens. Daarom gebruikt men bijkomend compressiealgoritmes.

**VideoCompressie.** Hier kiest u het reeds genoemde compressie-algoritme. De verhouding tussen beeldkwaliteit en gegevensreductie en de bij de gegevensreductie optredende processorbelasting bepaalt de kwaliteit van een codec. De bereikbare gegevensreductie en de daarmee gepaard gaande processorbelasting zijn niet constant, maar variëren naargelang resolutie en kleursterkte.

DivX ;-) is op het gebied van videocompressie datgene wat MP3 op het gebied van audio is. 4 Op basis van MPEG-4 bereikt DivX ;-) ondanks een hoge gegevensreductie, met andere woorden in vergelijking geringe bestandsgrootte een verbazingwekkende beeldkwaliteit – tot grote vreugde van talrijke videoliefhebbers. De DivX ;-) codec kan (op het moment van het ter perse gaan van deze handleiding gratis) van Internet gedownload worden en staat na een eenvoudige installatie in de lijst met video-codecs ter beschikking. Hier moet nog vermeld worden, dat niet elke codec die in de TV-software vermeld is, daadwerkelijk voor videoopnamen gebruikt kan worden.

Vele codecs bieden eigen instelmogelijkheden, die u door klikken op >> bereikt. Aangezien de aangeboden opties per fabrikant verschillen, vragen wij uw begrip voor het feit dat wij er hier niet verder op kunnen ingaan. Laat uw experimenteerzin de vrije loop, u kunt daarbij niets "kapot maken".

**AudioApparaat.** Staan in uw systeem meerdere geluidskaarten met Windows Mixer ter beschikking, kies dan hier de geluidskaart die u verbonden heeft met de audio-uitgang van de TV-kaart.

**AudioBron.** Hier kunt u vastleggen, van welke audio-ingang een geluidssignaal weergegeven moet worden. Normaal gesproken kiest u hier "Line In" of "Ingang".

**AudioCompressie.** De uitspraken over de hoeveelheden gegevens van een videoregistratie die ontstaan, zijn natuurlijk ook afhankelijk van de keuze van de audiocompressie. Ook hier staan alle geïnstalleerde audio-codecs ter beschikking.

**Videos opslaan in.** Leg hier vast, in welke map van uw harde schijf de videobestanden geschreven moeten worden. De voorinstelling slaat het videobestand op in de map "Mijn afbeeldingen" ("Mijn video's") van de aangemelde gebruiker.

*Tip: de bestandsnaam wordt door de software automatisch gegeven, zo kunt u zonder omwegen beginnen met de opname! Is een bestandsnaam reeds aanwezig, dan voorziet de TV-software de bestandsnaam van oplopende cijfers.*

**Opname beëindigen door.** U kunt de start van een opname zonder controlevraag afbreken door op de ESC-toets te drukken. Activeer daarvoor het desbetreffende controlevakje. Wilt u dat een opname na verloop van een bepaalde tijd wordt beëindigd, voer dan het gewenste aantal seconden of minuten handmatig in.

# <span id="page-25-0"></span>*Configuratie: Stilstaand beeld.*

De TV-software van uw Cinergy-kaart stelt u in staat, snel stilstaand beelden met een druk op de knop op te nemen en slaat deze op in een tevoren gedefinieerd formaat. Voor het bekijken van deze beelden kan bijvoorbeeld het Windowsprogramma Paint of (bij als .JPG opgeslagen beelden) een Internetbrowser naar keuze kunnen worden gebruikt

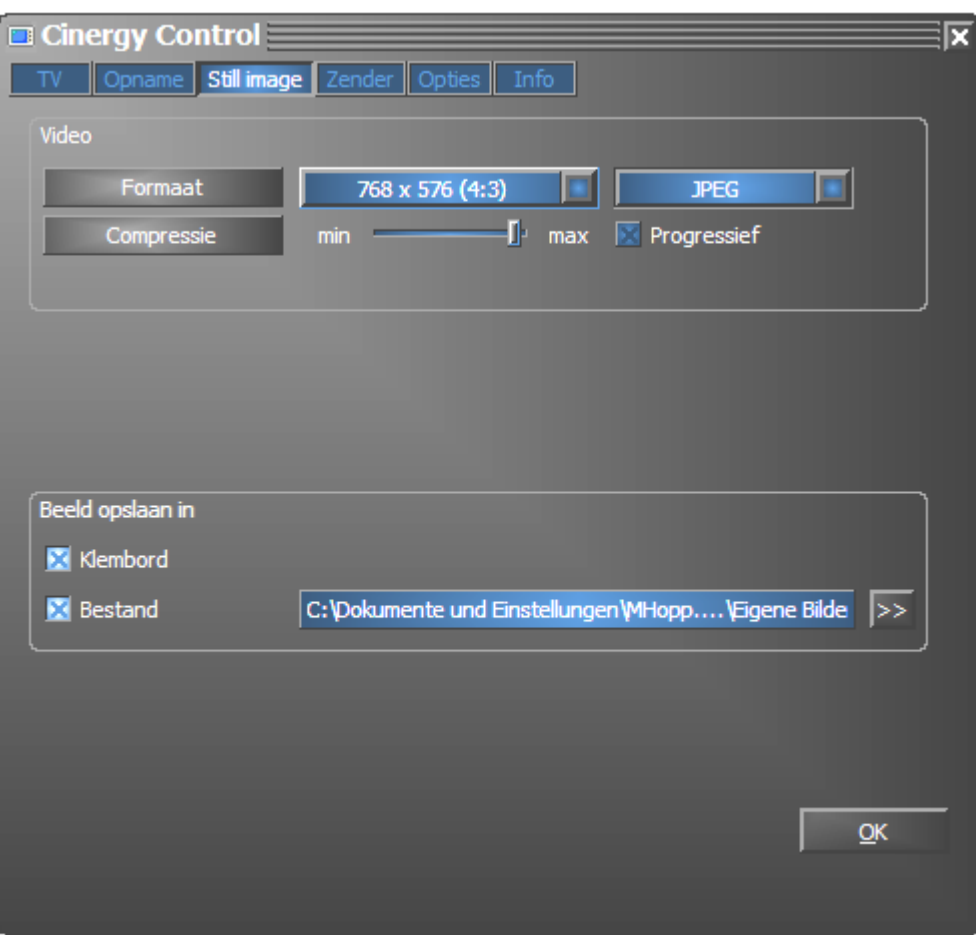

*Het Snapshotscherm van het uitgebreide configuratiemenu's.* 

**VideoFormaat.** Hier legt u het bestandsformaat vast. Kies hier uit ongecomprimeerde bitmap (BMP) en het voor compressie van stilstaand beelden optimale JPEG-formaat. Hoe sterk een JPEG-beeld gecomprimeerd mag worden, bepaalt de regelaar onder **JPEGcompressie.** Bij "min" instelling is het bestand groter en de kwaliteit ligt dichter bij het origineel. Bij "max" is het precies omgekeerd.

**Beeld opslaan in.** Hier bepaalt u of een opgenomen stilstaand beeld (snapshot) voor verdere bewerking in het Windows-kladblok of in een bestand moeten worden weggeschreven. Heeft u het laatste gekozen, dan kunt u onder **Bestand** vastleggen, waar het beeld opgeslagen moet worden. De voorinstelling slaat de "kiekjes" op in de map "Mijn afbeeldingen" van de aangemelde gebruiker.

# <span id="page-26-0"></span>*Configuratie: Zender*

De zender setup werd reeds aan het begin van de handleiding beschreven. Wij willen u per slot van rekening niet vervelen.

# *Configuratie: Opties*

Onder "Opties" verricht u overwegend land- en taalspecifieke instellingen. In het bereik "Diverse" heeft u invloed op het verschijningsbeeld van de software en direct daarnaast snelle toegang tot de Remote Control Editor voor het programmeren van de afstandsbediening en de Scheduler voor timergestuurde opnamen.

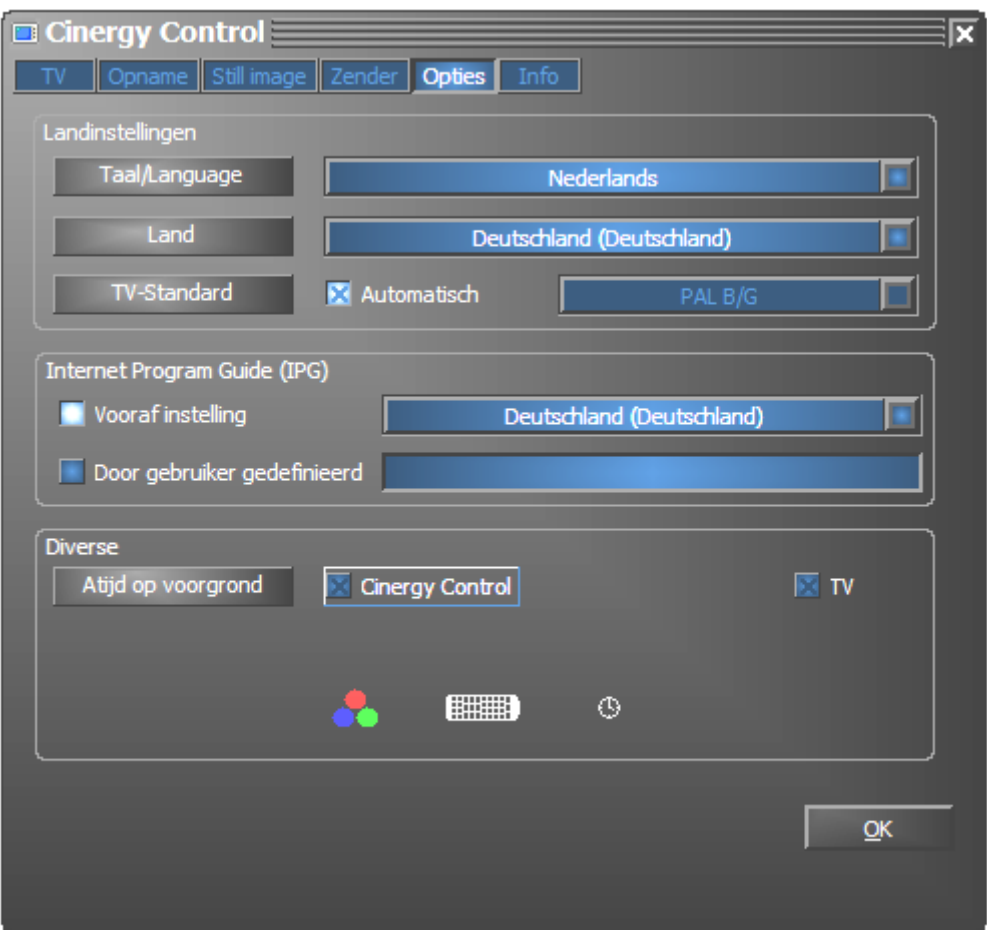

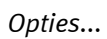

# *Configuratie: Info*

Hier vindt u allerlei informatie die eventueel bij zelfstandige probleemdiagnose of verzoek om support handig is.